# **Cách tắt chức năng tự động chạy của các ổ đĩa mềm để phòng chống virus**

Do chức năng tự động chạy (AutoRun, AutoPlay) của Hệ điều hành (Windows) mỗi khi mở các ổ dĩa cho nên các Virus sẽ lợi dụng điều này để tự kích hoạt chúng và lây nhiễm vào hệ thống trước khi người dùng mở các tập tin trong đó. Đó cũng là lý do mà nhiều người thắc mắc tại sao khi chưa mở USB hoặc chưa mở tập tin, chương trình trên USB mà máy lại bị nhiễm Virus.

Ngoài việc cài đặt các phần mềm phòng chống virus thì người sử dụng cũng nên tắt chức năng tự động chạy (AutoRun) của Hệ điều hành (Windows) để hạn chế sự lây nhiễm của virus vào máy tính.

### **Tắt chức năng tự động chạy của các ổ dĩa**

#### **Ngăn không tự động chạy AutoRun mỗi khi cho dĩa vào ổ dĩa**

- Chỉ có tác dụng đối với ổ dĩa quang (CD/DVD-ROM) và mỗi khi cắm các ổ dĩa rời (USB, CD Box, HDD Box) vào máy tính.
- Nhấn và giữ phím **Shift** trước, sau đó cắm ổ dĩa USB vào máy tính, chờ cho đến khi Hệ thống báo đã nhận diện được ổ dĩa rồi mới bỏ phím **Shift** ra.

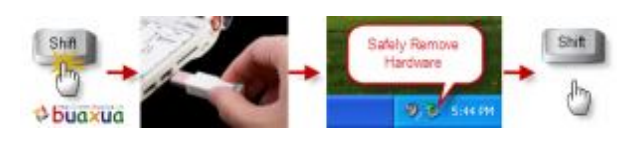

 Với cách này thì sau khi cắm ổ dĩa USB vào máy, muốn mở ra thì phải làm như sau:

o Mở **My Computer** hoặc **Windows Explorer** (Windows), nhấn nút phải chuột vào biểu tượng của ổ dĩa hoặc USB và chọn **Explore**. Tuyệt đối không mở bằng cách nhấp đúp chuột vào ổ dĩa hoặc USB.

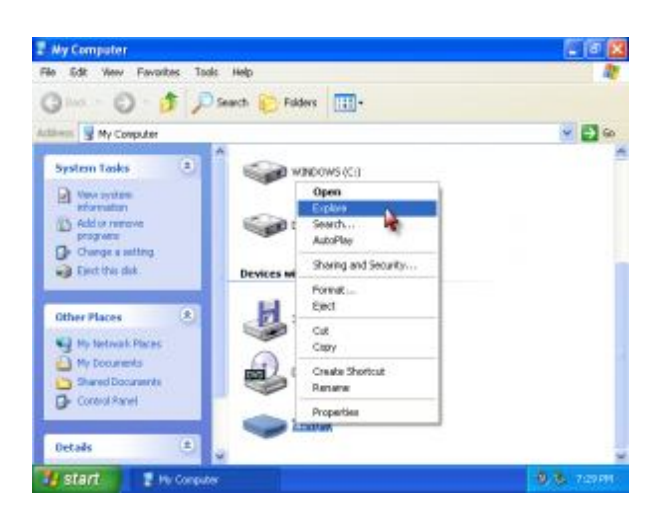

 Cách này có khuyết điểm là phải thực hiện mỗi lần sử dụng dĩa CD/DVD hoặc ổ dĩa USB, tuy nhiên có lợi là sẽ cho phép người sử dụng quyết định khi cần cho tự động chạy các dĩa CD/DVD nhạc, phim,...

#### **Bỏ hẵn chức năng AutoRun**

Chức năng tự động chạy AutoRun sẽ được tắt hoàn toàn, có tác dụng đối với tất cả các thiết bị (ổ dĩa cứng, CD/DVD-ROM, USB,...)

Trong Windows, vào **Menu Start** và nhấn **Run...**

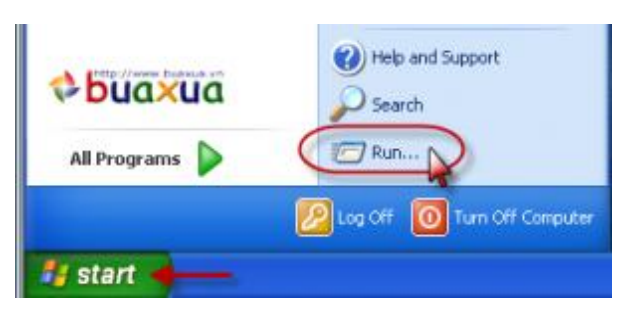

Trong hộp **Run**, nhập vào dòng lệnh: **gpedit.msc** và nhấn **Ok**.

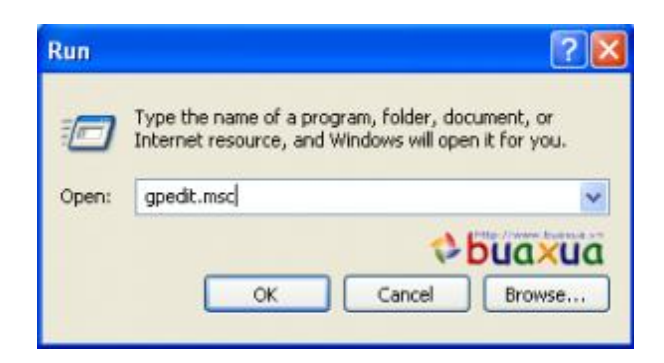

 Xuất hiện cửa sổ **Group Policy** chọn **Administrative Templates** (ô bên trái) và nhấp đúp chuột vào **System** (ô bên phải)

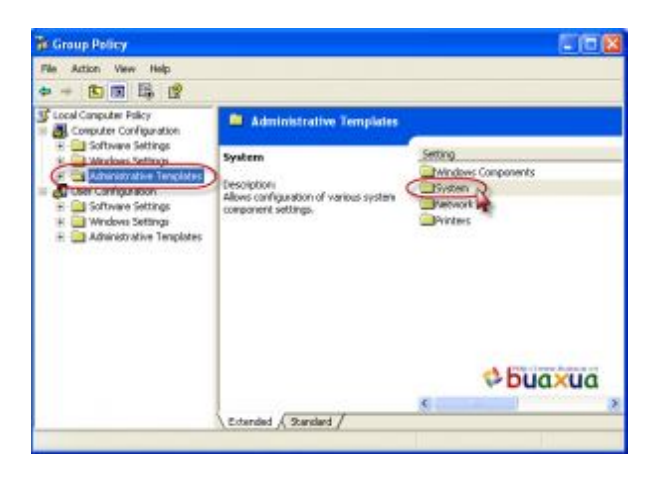

 Tìm và chọn mục **Turn off AutoPlay**, nhấp đúp chuột vào mục này (hoặc nhấn nút chuột phải và chọn **Properties**)

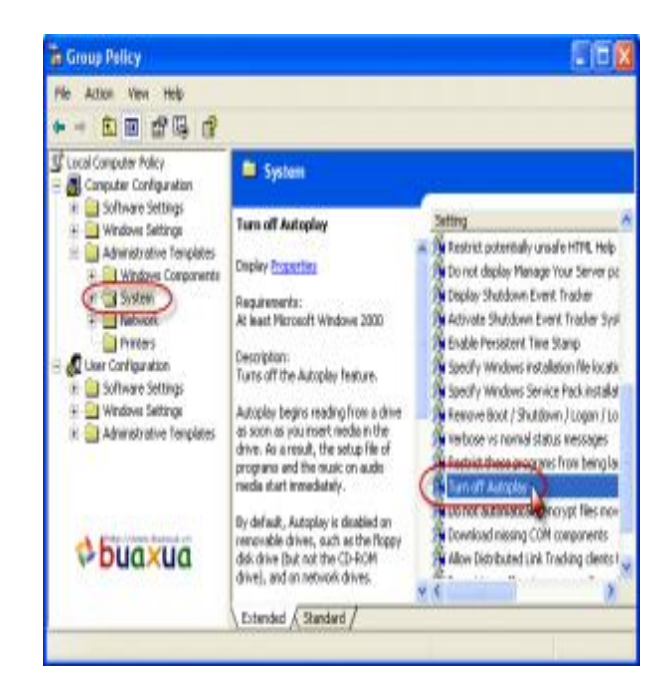

- Trong cửa sổ **Turn off AutoPlay Properties**, làm theo đúng thứ tự như sau:
- 1. Chọn **Enabled**
- 2. Chọn **All drives**
- 3. Chọn **Disabled**
- 4. Nhấn nút **Apply**
- 5. Nhấn nút **Ok**. Đóng cửa sổ **Group Policy**.

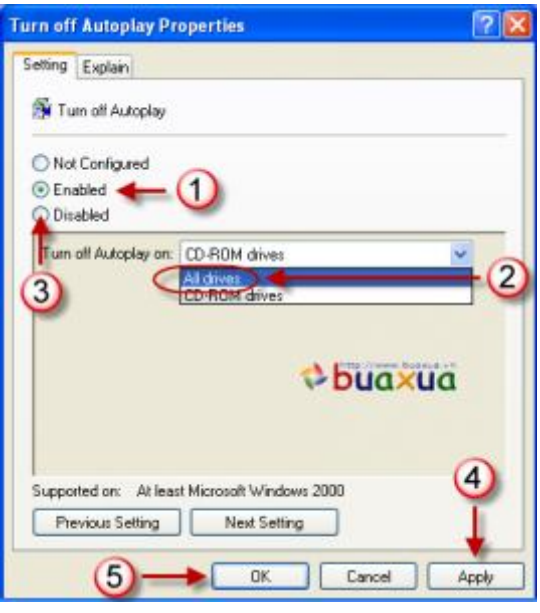

 Cách này có lợi là phòng chống được virus lây nhiễm qua chức năng tự động chạy (AutoRun) trên tất cả các ổ dĩa (các ổ dĩa cứng cũng bị nhiễm virus dạng này). Bất lợi là sẽ không có được chức năng tự động chơi các dĩa CD/DVD nhạc, phim,...

http://www.buaxua.vn | Xem thêm tại: http://www.buaxua.vn/Tin-hoc-phothong/Cach-tat-chuc-nang-tu-dong-chay-cua-cac-o-dia-de-phong-chong-virus.html

Cách thay đổi ký tự của các ổ dĩa trong Windows XP

Các ổ dĩa ngoài tên (Label) do người sử dụng đặt còn được Windows gán cho các ký tự (C:, D:, E:,...), đôi khi các ký tự này không đúng do việc phân chia hoặc gắn thêm ỗ dĩa sau khi cài đặt Windows, bạn có thể sắp xếp lại các ký tự ổ dĩa này theo thứ tự hoặc theo ý thích của bạn.

## **Thay đổi ký tự của ổ dĩa**

 Thí dụ trong máy của bạn có ổ dĩa cứng **DISK C** có ký tự **C:**, ổ dĩa cứng **DISK D** có ký tự **E:** và ổ **CD** có ký tự là **D:**

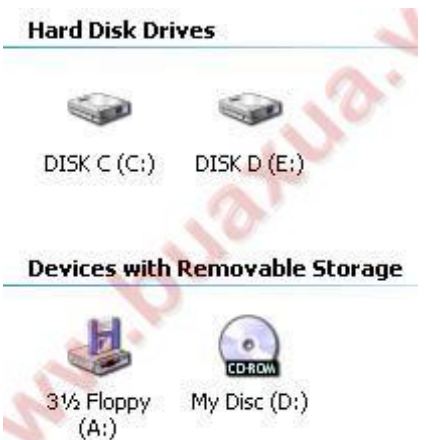

 Nhấn phải chuột vào biểu tượng (Icon) **My Computer**, chọn **Manage** trong Menu.

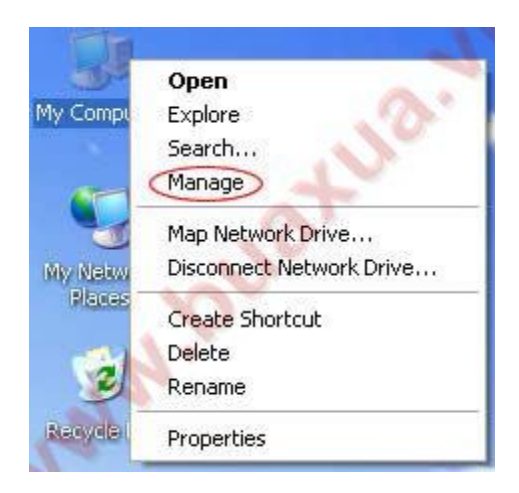

Trong **Computer Management** chọn **Disk Management**.

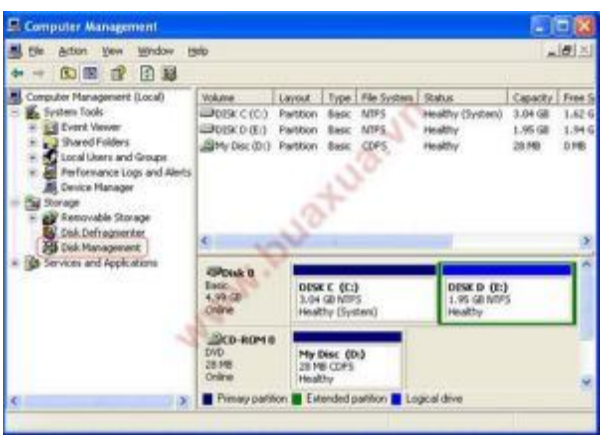

**1**. Nhấn phải chuột vào ổ dĩa **CD-ROM**, chọn **Change Drive Letter and Path**...

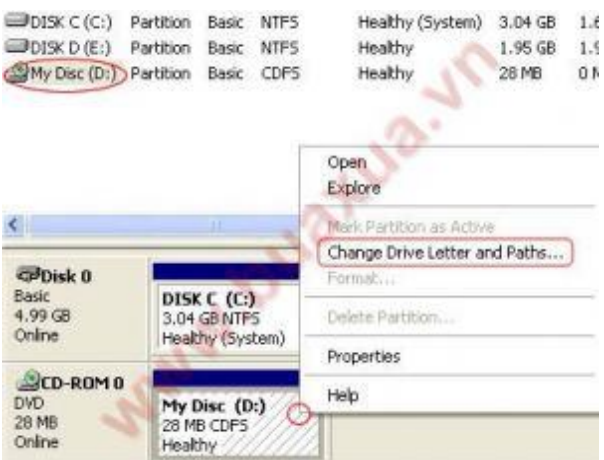

**2**. Trong **Change Drive Letter and Path for D:** chọn **Change**.

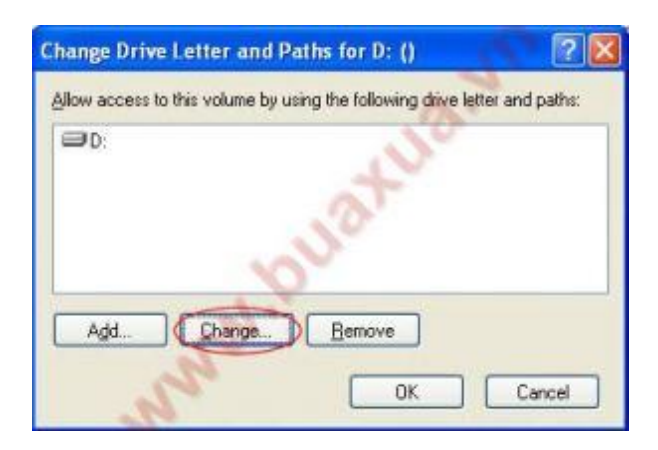

**3**. Trong **Change Drive Letter and Path** chọn **F**, nhấn **Ok** và khi xuất hiện bảng xác nhận nhấn **Yes**.

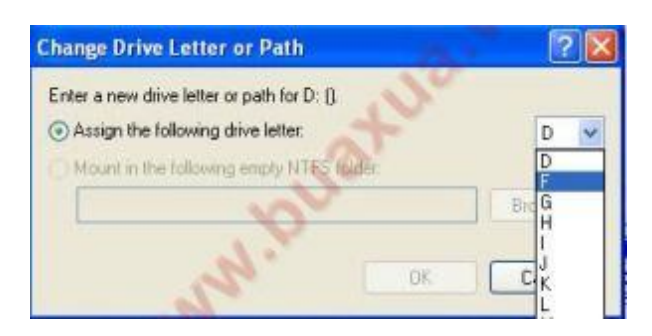

- Bây giờ ổ dĩa CD đã được gán ký tự **F:**
- Bạn hãy tiếp tục thay đổi ký tự cho DISK D **(E:)** thành **(D:)** bằng cách làm giống như bước 1 và 2.
- o Ở bước 3 bạn sẽ chọn **D**
- o Bây giờ DISK D được gán ký tự **D:**
- o Bạn hãy đổi ký tự của ổ CD từ **F:** thành **E:**
- Thoát khỏi **Computer Management** bằng cách nhấn nút **X** (góc trên bên phải).

Bây giờ ổ dĩa trên máy của bạn có sẽ có các ký tự: **DISK C (C:)**, **DISK D (D:)** và ổ **CD (E:)**

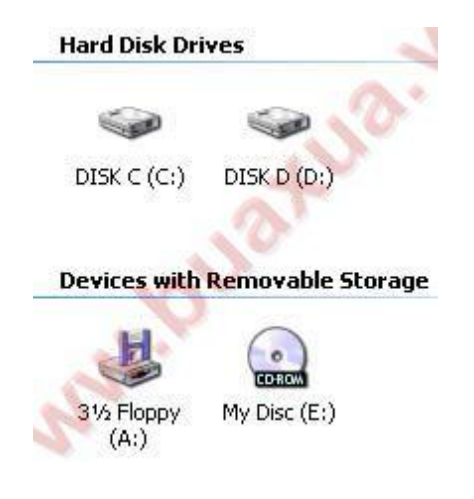

http://www.buaxua.vn | Xem thêm tại: http://www.buaxua.vn/Tin-hoc-phothong/Cach-thay-doi-ky-tu-cua-cac-o-dia-trong-Windows-XP.html